Instructions for using:

# **GeoDraw USA©**

# **for ClarisWorks**

## **What is it?**

 GeoDraw USA will help you learn about a state of your choice. You will learn where the major rivers, cities, mountains, borders and other features are located. In order to do the work required you will need an atlas which shows political and physical information. Your teacher will provide this for you. You may also need a pencil and paper to take notes. You will also want to learn how to use all of the painting tools.

 GeoDraw USA is a set of ClarisWorks documents. It will let you be the cartographer. You will read the directions in this document about what you are going to draw. Scroll down the page to see some specific directions for your GeoDraw map. It will tell you what geographical and political pictures you should draw on your map. When you are finished with the drawing you can print your map by choosing "print.." from the file menu. The map could also be pasted into other documents.

#### **Documents**

 To get started explore the state names map and the example state map. Both of these documents are available in the GeoDraw folder. Then choose a state to work on. Open the document called "Map Page" and follow the directions there to get your blank state map. Here are the same directions you will see on the "Map Page".

- 1. Choose "Insert..." from the File Menu.
- 2. Find your way to the State Maps Folder. Open it.
- 3. Click on the state you want. Click the "Insert" button.
- 4. Your blank map will appear.

# **Saving**

 When your map is created for you it will be named untitled. You should save it with an appropriate name and in an appropriate place. Ask your teacher about this. Save your map often. If you mess up, just follow the directions for choosing your map again and start over.

# **Have fun! Directions for Drawing the Map**

# **Cities-**

▐▄ Use your atlas to find 3 of the larger cities in your state. Use the paintbrush tool

 . Paint a red dot (as shown in the key) to paint them on your map. Label the dots with the names. Use the text tool  $\overline{A}$ . Use size 9 and red text color. Be sure to underline the state capital city's name.

# **Rivers-**

Use your atlas to find the 3 longest rivers in your state. Paint them blue with a small paint brush, as shown in the key. Be sure to include any rivers that form borders on your state. Label them in blue. Use size 9 text.

# **Bordering Places-**

Use your atlas to find out what states, countries, oceans, or lakes border (are next to)

your state. Use a tan or gray color for the bordering states and countries. You can use the paint can tool to dump paint into large areas. **CAUTION: YOUR PAINT MAY SPILL OVER INTO AREAS YOU DON'T WANT. BE READY TO USE THE "APPLE-Z" COMMAND. IT WILL** "**UNDO" THE LAST THING YOU DID.** Use a blue pattern (as shown in the key) for the oceans and lakes. Label the places with size 9 text.

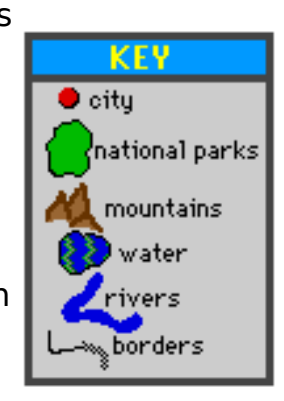

# **Lakes-**

Use your atlas to find at least 3 large lakes that are in your state. Draw the lake shape with a small black paint brush first. Then color it with a blue pattern as shown in the key. Label the lakes with size 9 text.

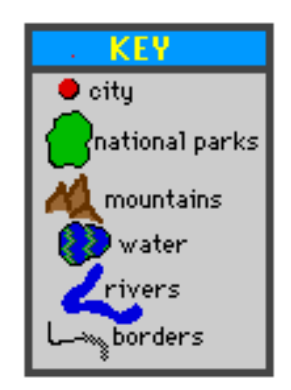

# **National Parks-**

Use your atlas to find any National Parks, Monuments, or Recreation Areas that are in your state. Draw the park shape with a small black paint brush first. Then color it with the green color that is shown in the key. Label the parks with size 9 text.

#### **Latitude and Longitude-**

Use your atlas to find at least one latitude line and one longitude line which run through or on the border of your state. Use the straight line tool  $\Box$  to draw the lines. Use the smallest line size with the light blue color. Label the lines with size 9 text. Tip: Hold the option and shift keys down and press 8 for the degree symbol (°).

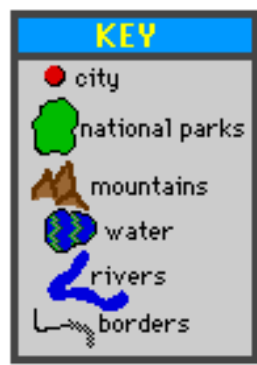

#### **Mountains and Hills-**

Use your atlas to find any mountains or hills that are in your state. Use a small brush size to draw them with the brown colors. Label the mountains with size 9 text.

#### **North,East,South,West-**

Label the north, south, east and west sides of your state map. Use a red text. Use size 9 text.

#### **Special Features-**

Use your atlas or the encyclopedia to find any special features that you could add to your map. The Grand Canyon in Arizona would be an example. Label the special features with size 9 text.

> GeoDraw USA © Steve Gandy 1996 ClarisWorks, Apple, Macintosh all belong to someone else.